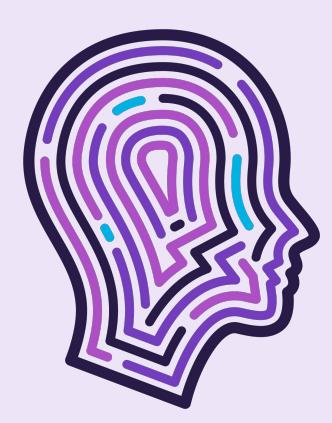

## SIMON

Android Onboarding Guide

## Step 1 - Download the Simon app!

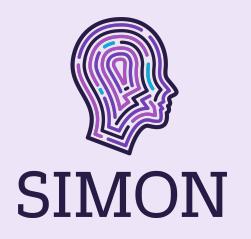

**Welcome and thank you** for your interest in the Simon app!

This guide is for onboarding individuals who use Android devices (Google Pixel, Samsung, etc.) if you use an iPhone, please see our alternative guide. **We recommend that caregivers download the app, then pair it with their loved one's phone, rather than the other way around.** 

The app is currently in Beta, so onboarding has a few extra steps. We appreciate your patience. If ready - please **click the link below** and you should be directed to a screen that looks like this **→**

#### **[https://play.google.com/store/apps/details?id=c](https://play.google.com/store/apps/details?id=com.simoncare) [om.simoncare](https://play.google.com/store/apps/details?id=com.simoncare)**

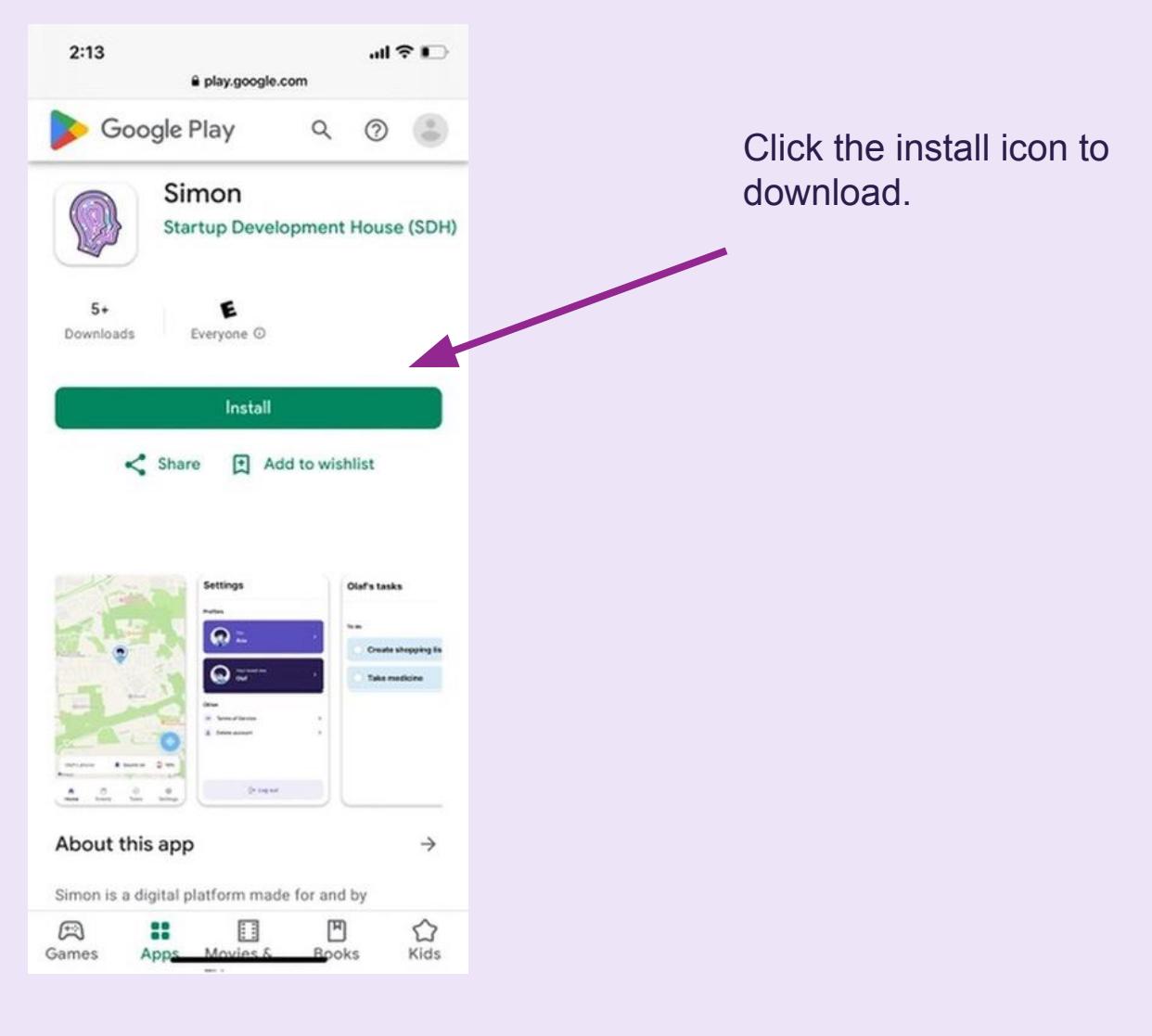

#### Welcome to the app! Please choose your profile (easiest if the care partner sets up their phone first)

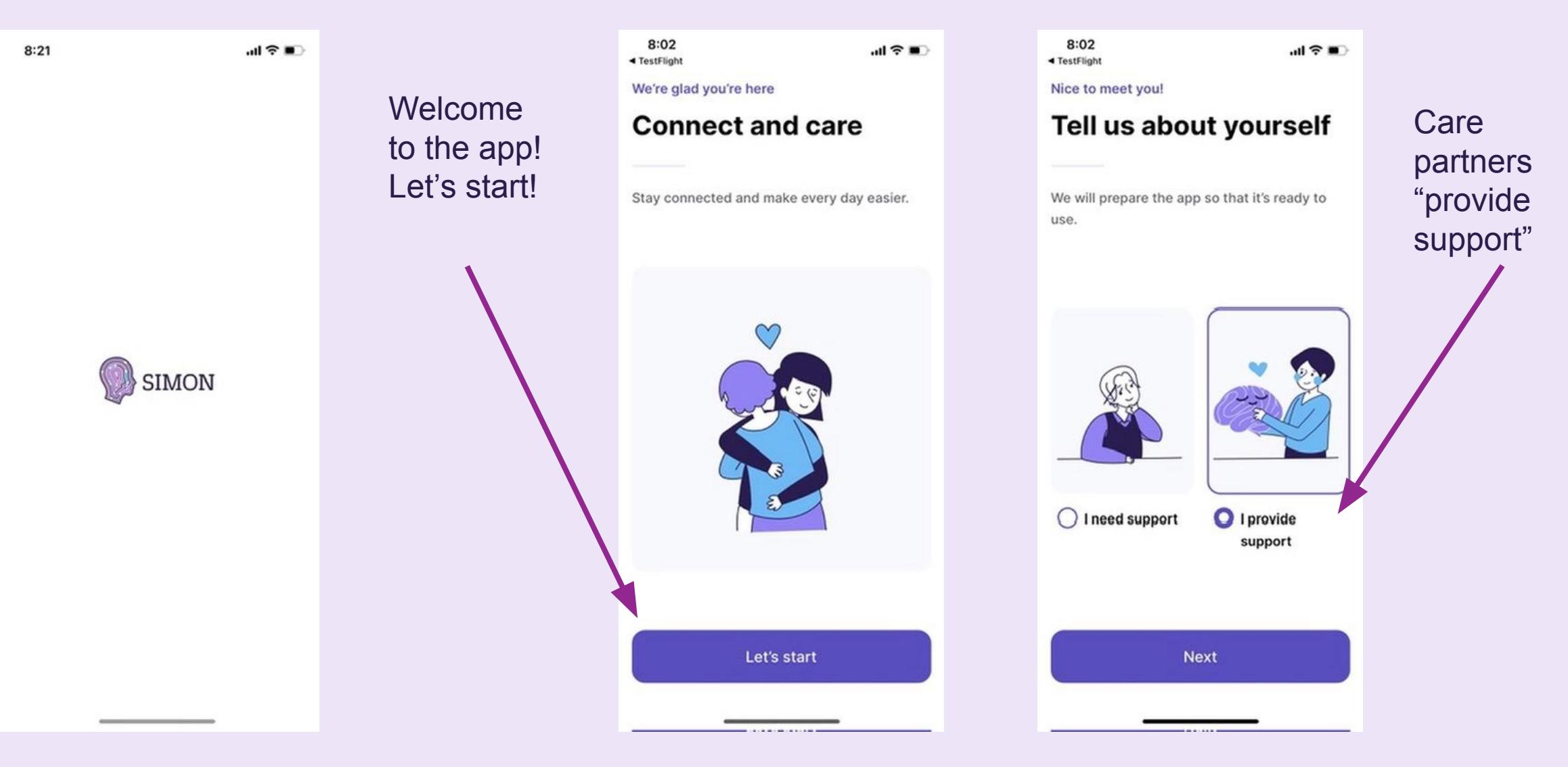

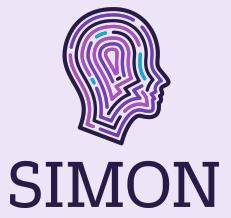

#### Choose The Care Partner Option And Create An Account

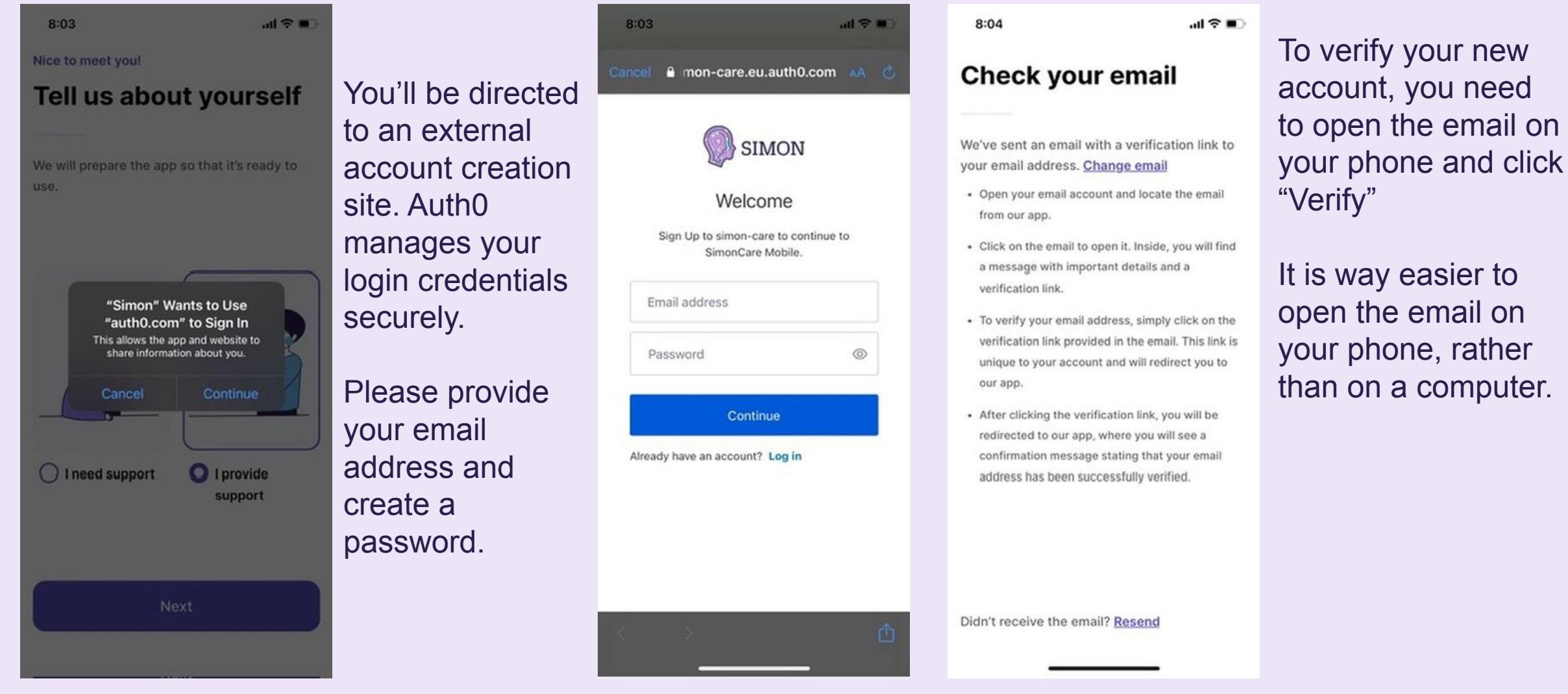

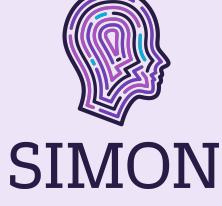

#### Check The Email On Your Phone For Authorization

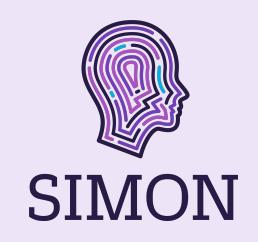

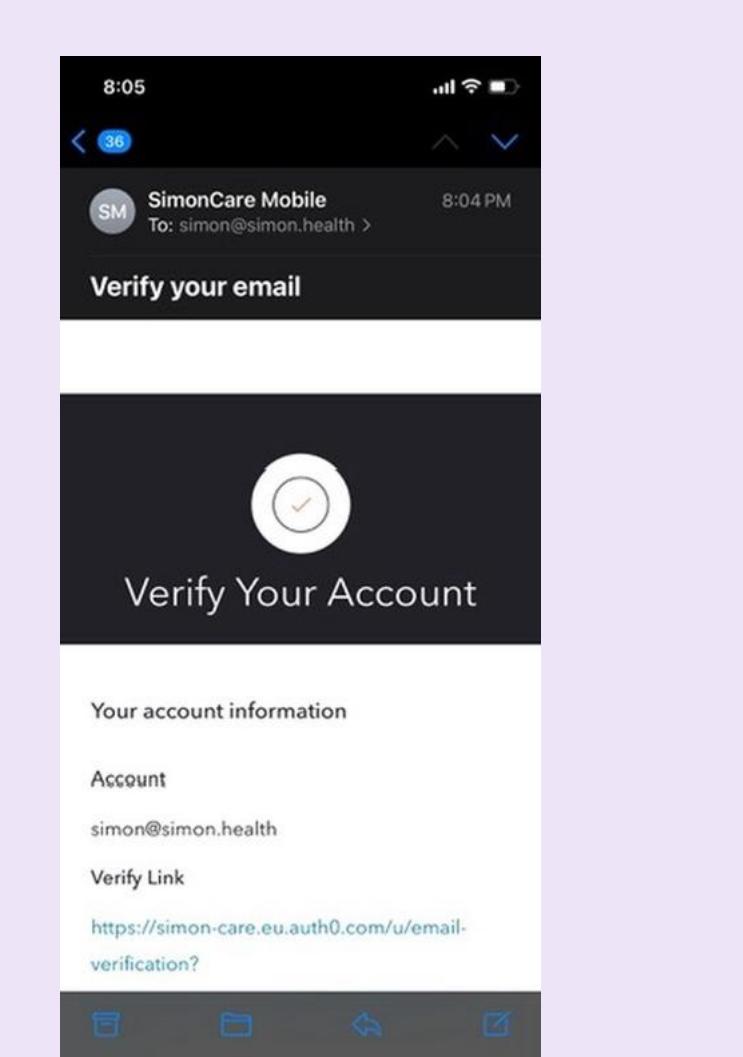

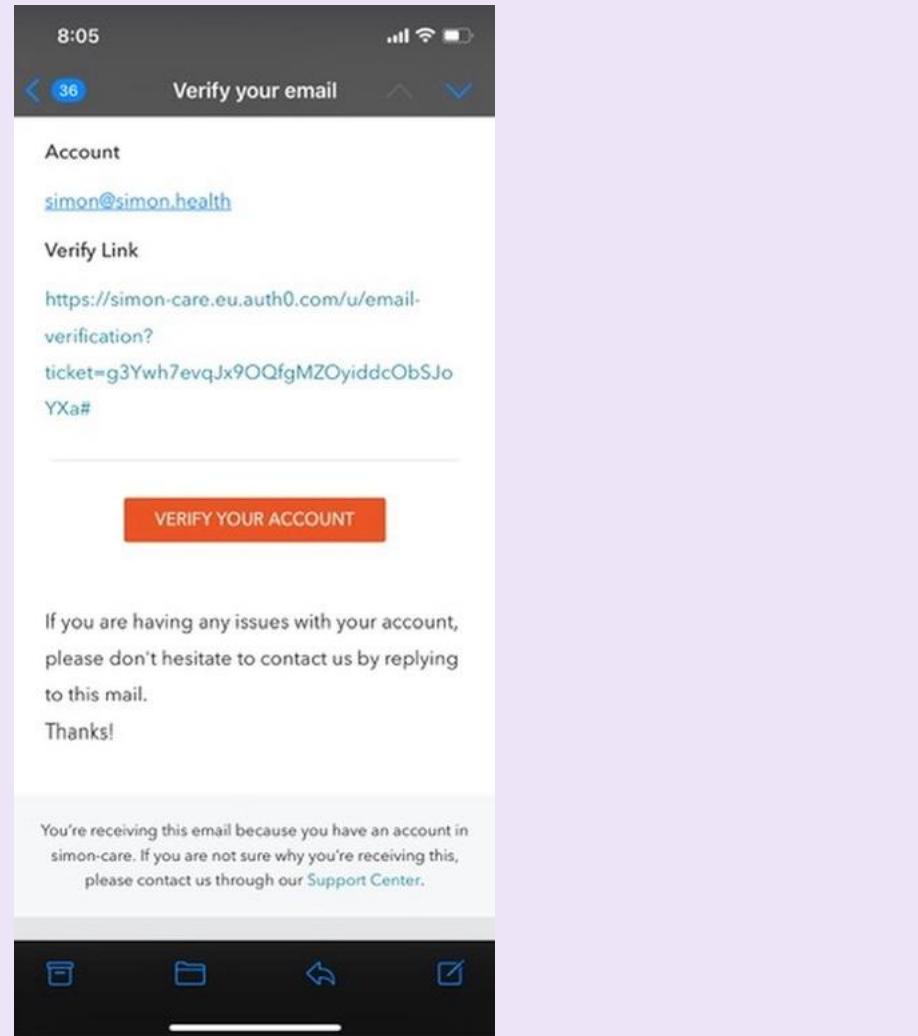

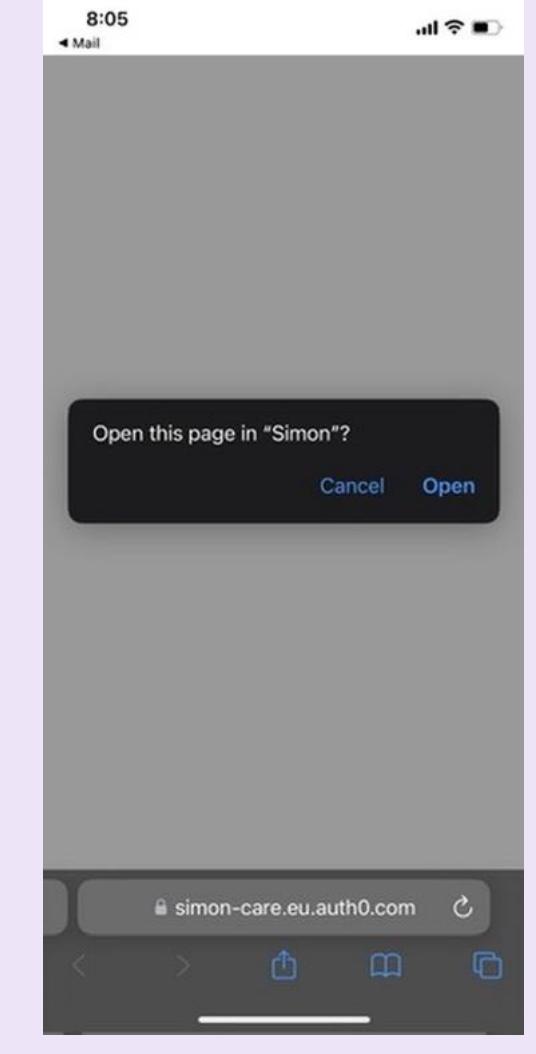

#### Once Verified, You'll Redirect To The App

The hard part of joining the app is now complete! We just need a few more details and authorizations to make the app work properly.

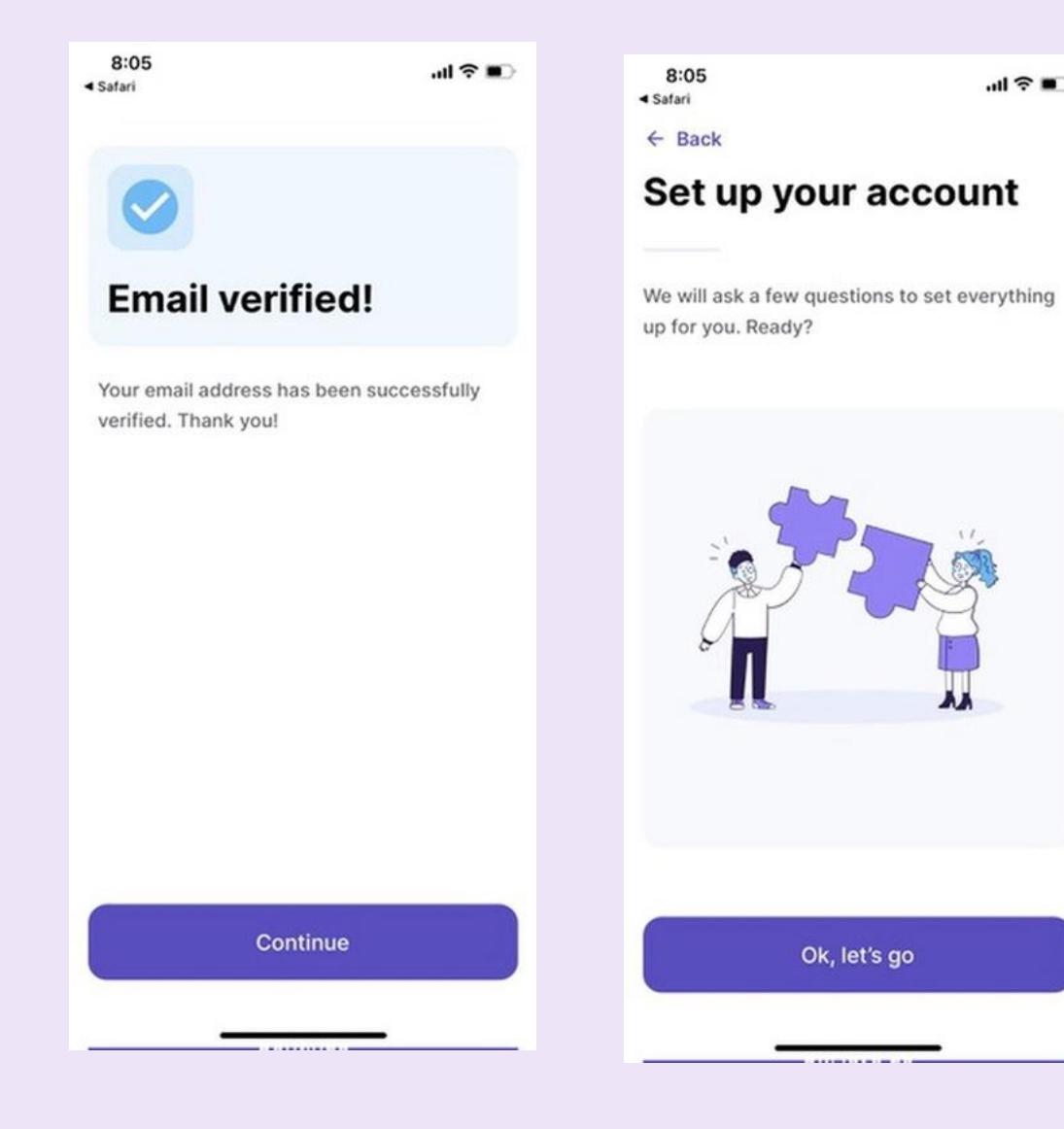

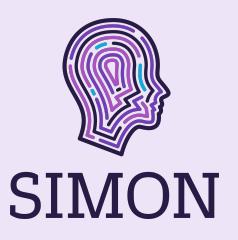

#### Please Enter Your Personal Details

SIMON

all 全■→

We need personal details (name and phone number) to make the app function and to make sure your loved one knows it's you!

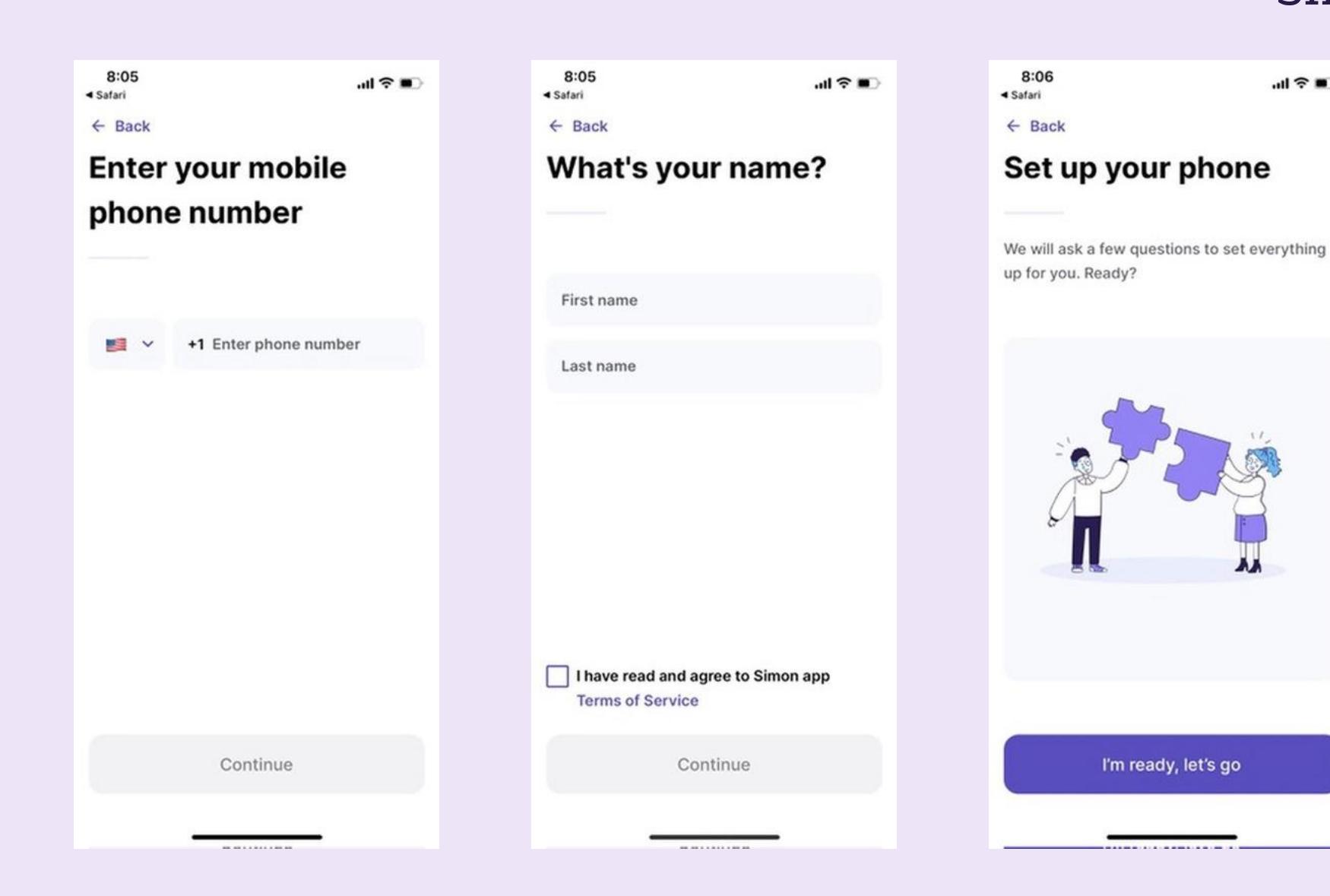

#### Allow The App To Send You Notifications

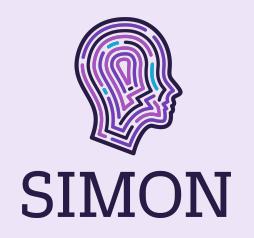

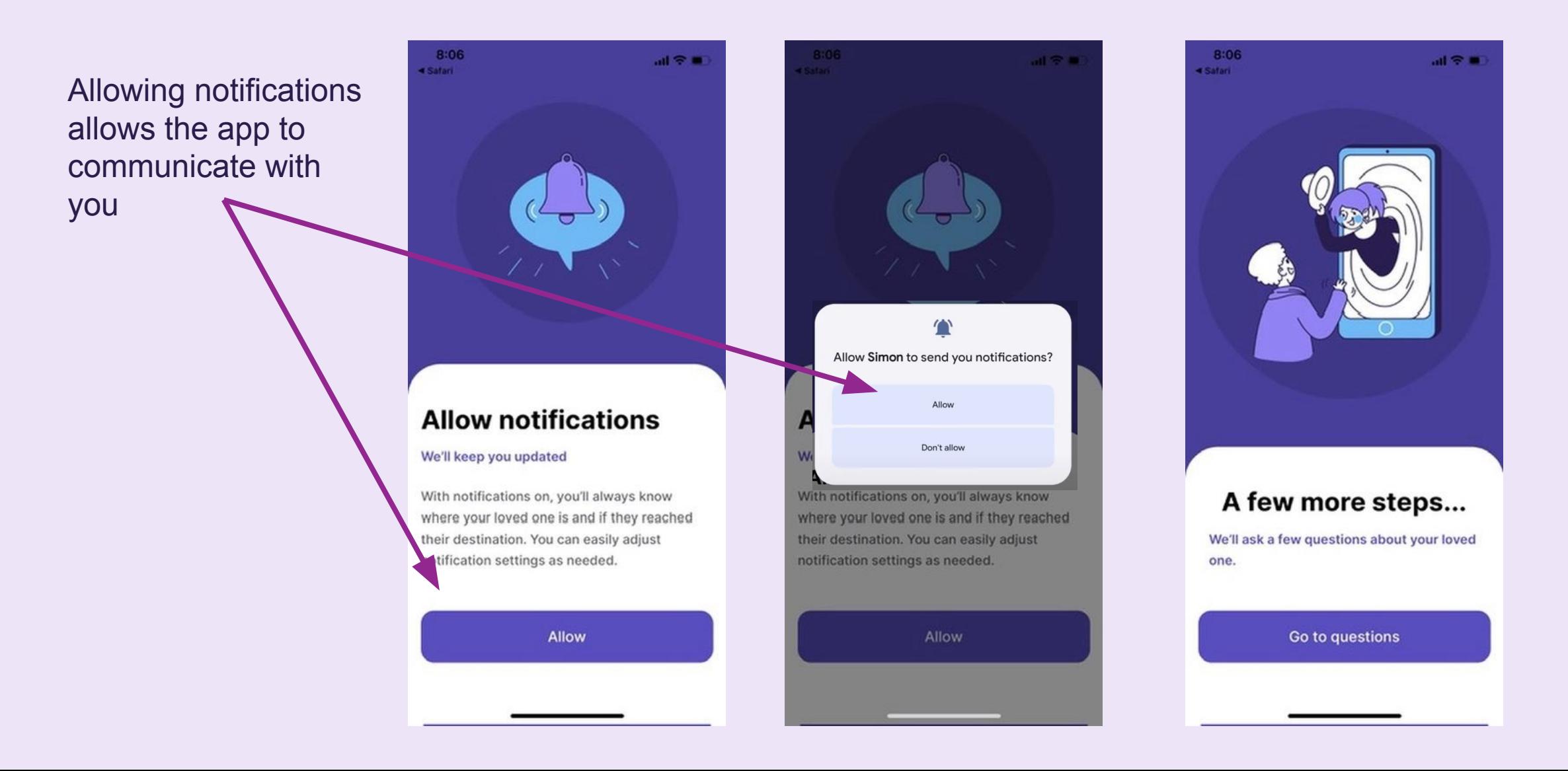

#### Input Your Loved One's Details

◀ Safari

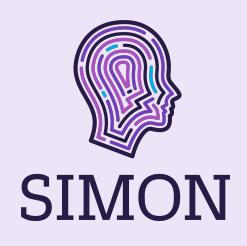

8:06 (■全仙 Please provide your  $\leftarrow$  Back loved one's name What's your loved and phone number one's name? Phone number will allow the app to First name send an invite link to your loved one's Last name phone and will link your phones together Continue

KOCYK 8:06 Alchemia  $ul$   $\widehat{ }$  = A Safari

> **Back Find Jen's address**

Q Find address

Lookup your loved one's address – this will be set as their home location

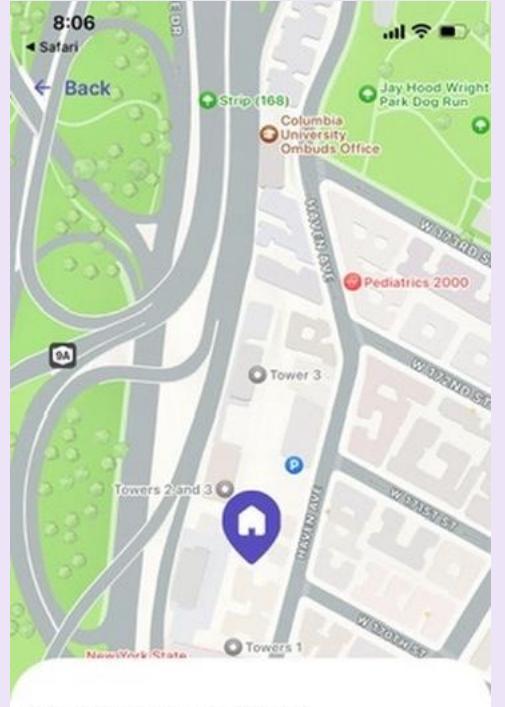

Save Jen's home address It allows you to know your loved one is safe 80 Haven Ave, New York, NY 10... Search

Save

## Finally, Let's Pair Your Phone With Your Loved One's

SIMON

 $\ln 2$ 

The app will generate a link, which we'll text to your loved one's phone to download the app.

Once received, the pairing code will join your phones!

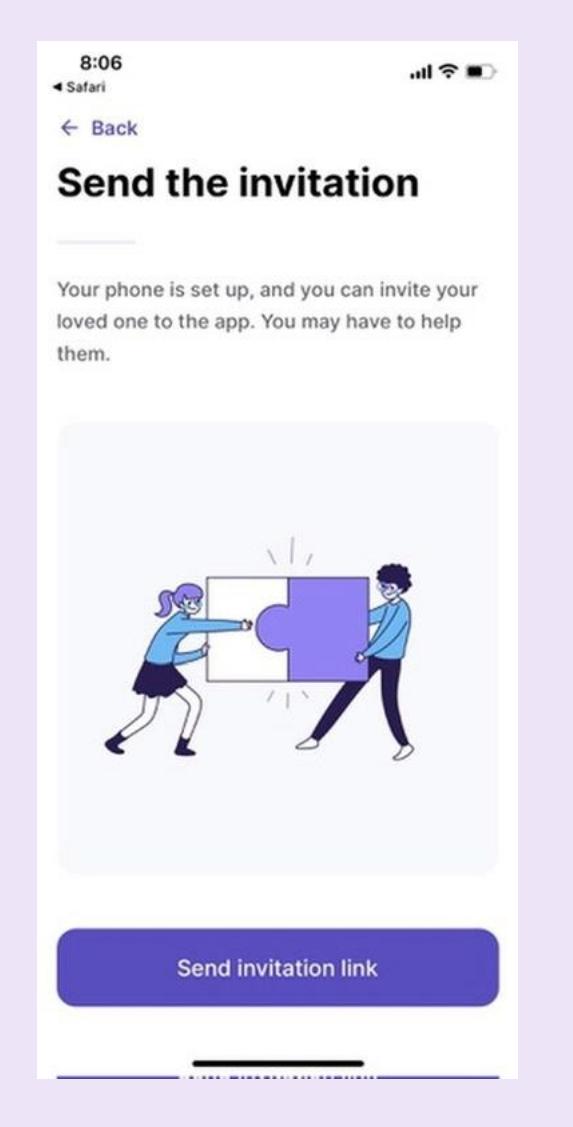

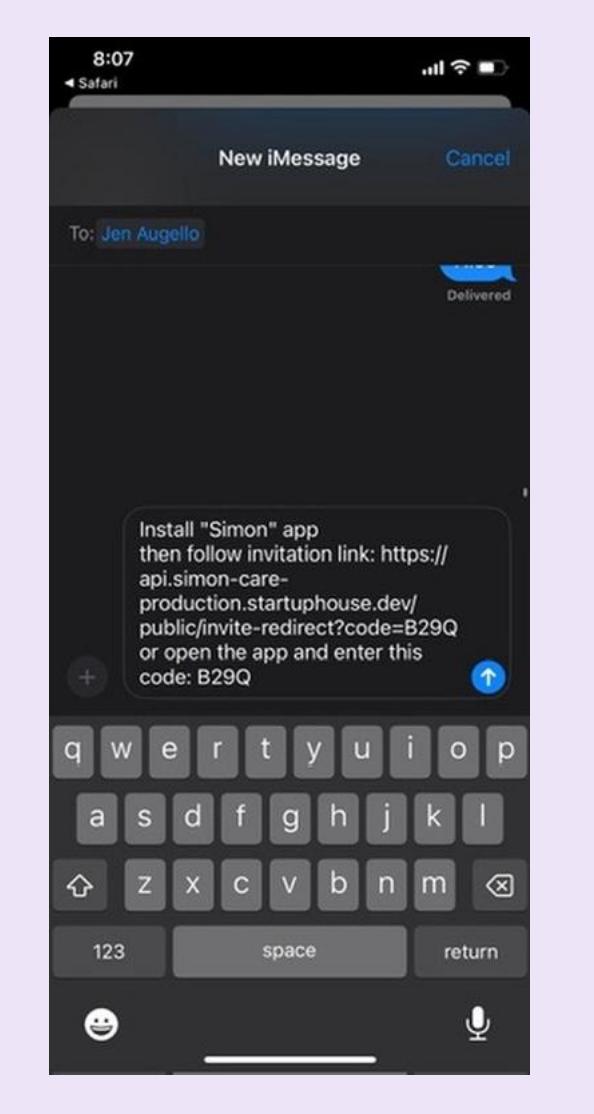

#### **Enter the code**

8:07

 $\leftarrow$  Back

◀ Safari

- Open the invitation link on your loved one's phone.
- Install the app, if you haven't already.
- Enter the code in the app.

**B29Q** 

Code is valid for 24 hours

**Resend code** 

----------------

## Click The Link Shared Via Text In **Your Loved One's Phone**

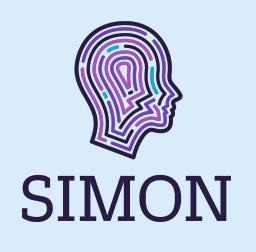

 $69\%$   $4$ 

Click the link in the text, download the app, and use the code provided to pair your phones.

Accept terms of service to use the app!

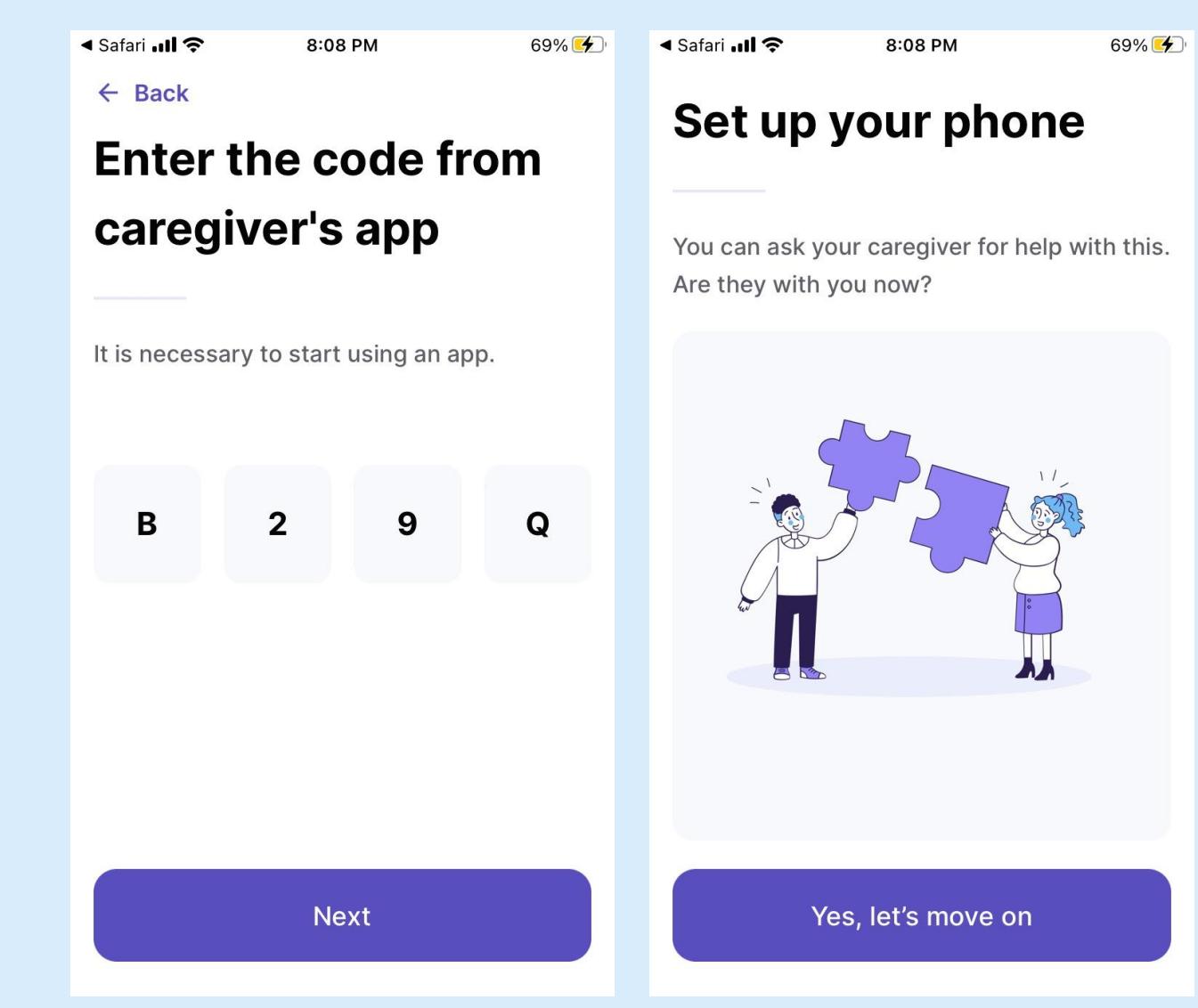

#### Simon Care Management Terms of Service

8:09 PM

**Terms of Service** 

◀ Safari **... । নি** 

 $\leftarrow$  Back

These Terms of Service (this "Agreement") set out the terms on which Simon Care Management Corp., a Delaware corporation, ("Simon Care Management" "we" or "us") or its licensors will provide access to and use of certain services to individuals with cognitive impairment and their caretakers (such individuals and caretakers individually and collectively, "you"). You can pair the Simon Care Management mobile application (the "App" or the "Simon App") to a smartphone which sends push notifications to caretaker users, with the goal of assisting caretakers in monitoring the safety of

Accept terms of service

#### Allow Location Sharing And Notifications On Your **Loved One's Phone**

70%

● Safari all କ

SIMON

 $70\%$   $4$ 

Notifications and location will allow the app to fully function for care partners.

## Can we access your location?

8:09 PM

◀ Safari .ill କ

#### Stay safe with enhanced caregiver support

Simon app collects your location data even when the app is closed or not in use. We use that data to display your current location on the map for your support person or loved one, enabling them to offer prompt assistance whenever needed. While the recommended constant access option ("Always allow") provides optimal care, you also have the choice to grant access only when the app is in use, allowing you to send your location by opening the app. Your location data is securely encrypted and used solely for caregiving purposes.

## Can we send you notifications?

8:09 PM

Access to location when app in background wasn't granted

70%

#### Never forget anything again

Our app is like a helpful friend who will remind you of important things to do, like appointments. It will send you messages to remind you, so you don't have to worry about forgetting them. It will make your life easier.

**Allow** 

◀ Safari ..II କ 8:09 PM You did it! **Congratulations!** You can start using the app.

**Start using** 

## Return To Your Phone And Confirm It's Working

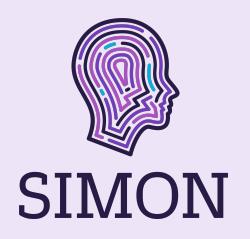

If there's a red banner on the home screen map, location sharing on your loved one's phone isn't properly set up.

There's a quick fix for that – which should show the correct home screen without the red banner!

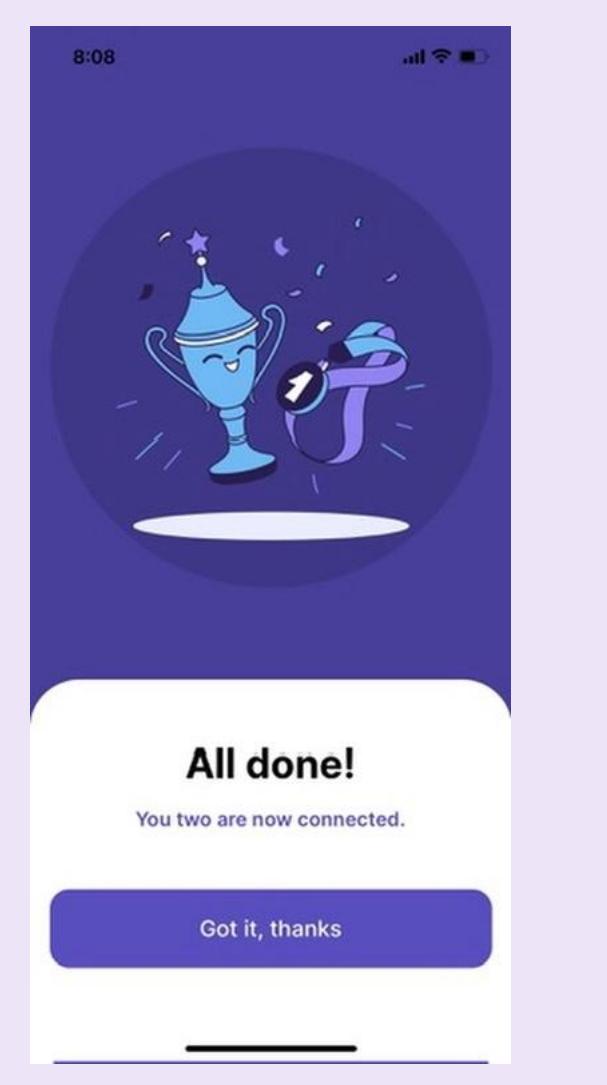

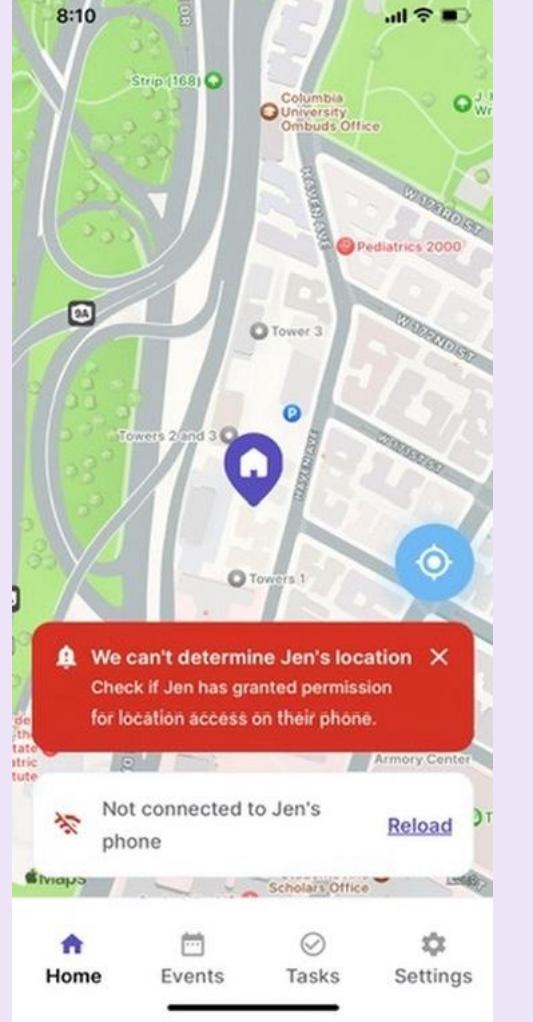

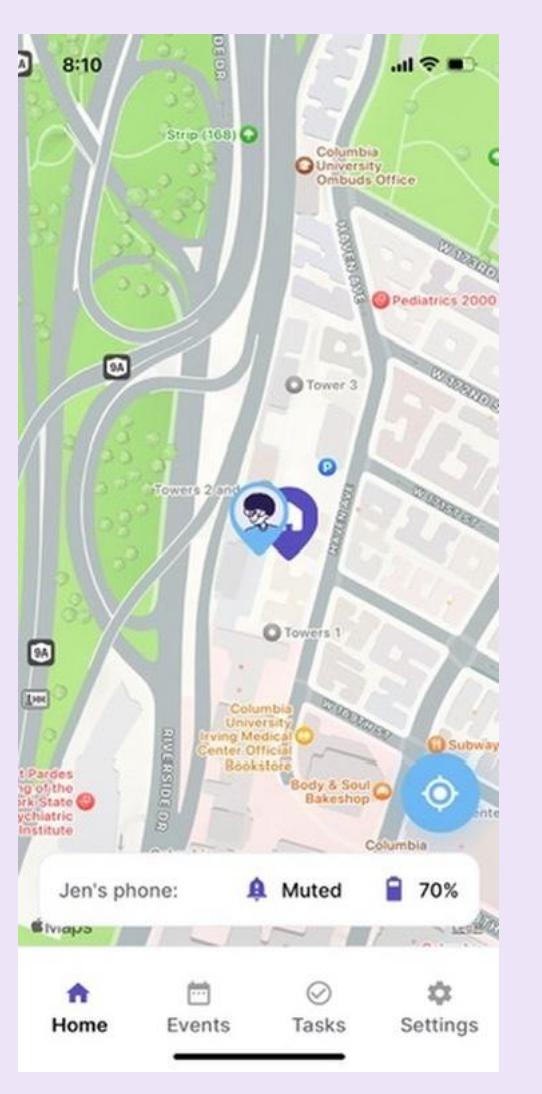

## Confirm Location Sharing Is Allowed

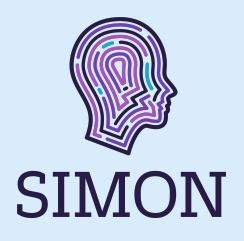

Your loved one will need to allow location sharing for the app to function properly. If the red notification icon is on their home screen, location isn't properly set up. Please click the icon, and select allow. In phone settings, set location sharing to "Always"

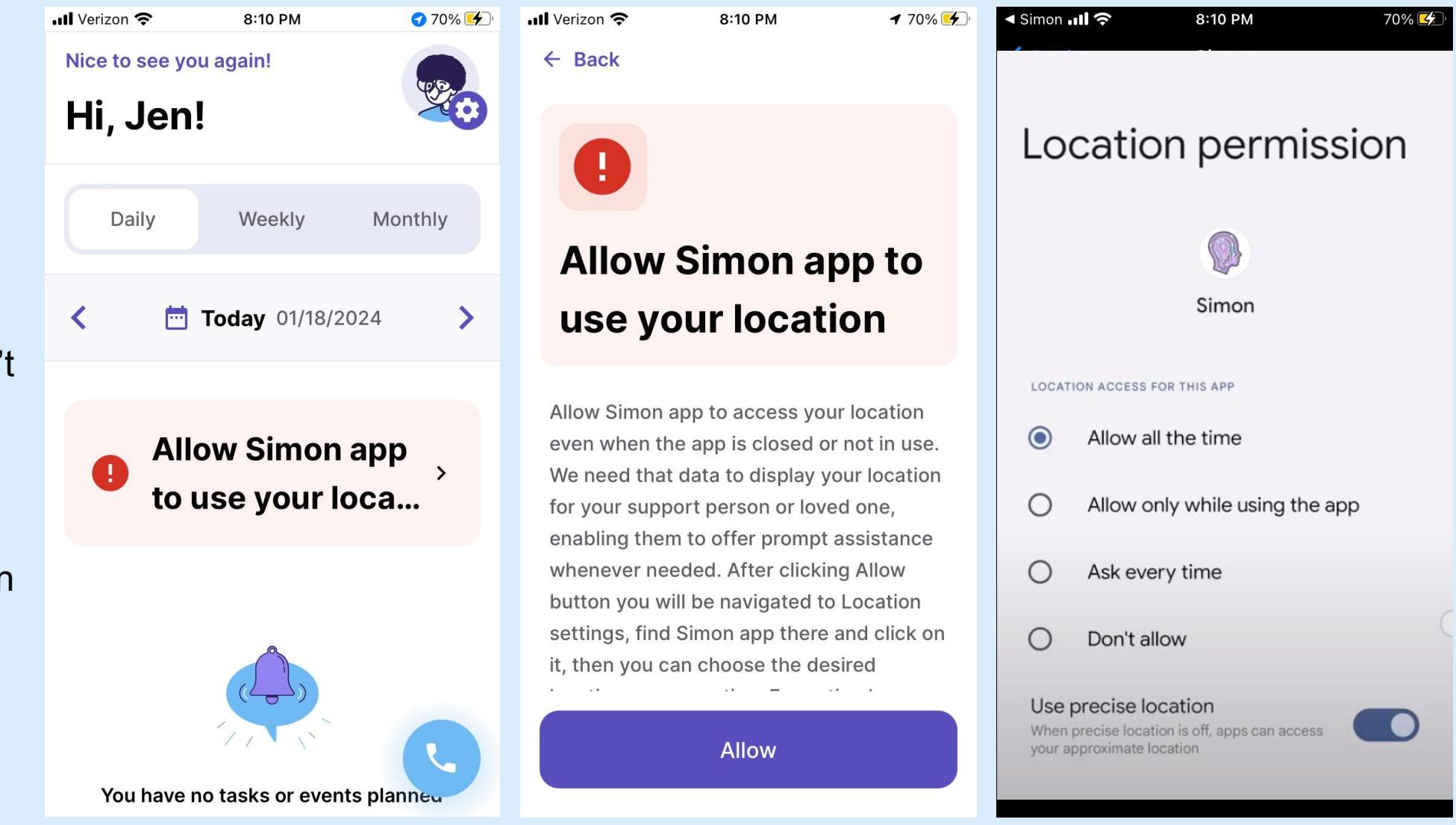

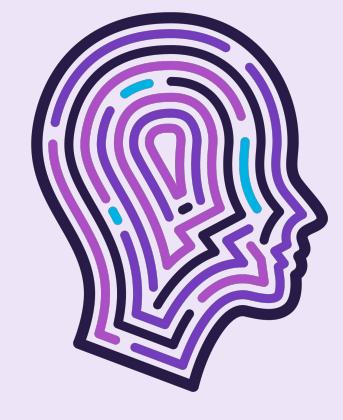

# SIMON